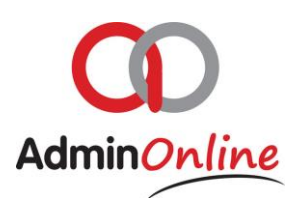

# **Reports Functionality**

*With so much information, we have created various reports for you pull information out of the system*

# Index

- 1. Account Journal Entries
- 2. Age Analysis
- 3. Attendee Financial Report
- 4. Class List Report
- 5. Company Attendance Overview
- 6. Company Calendar Overview
- 7. Company Totals Report
- 8. Staff Report
- 9. Trial Balance

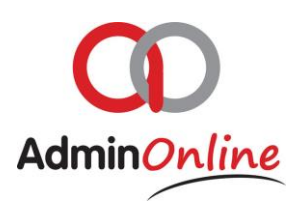

To access the reports, go to your dashboard on the top left and click on the button

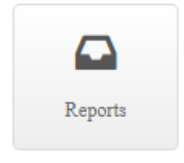

## 1. Account Journal Entries

- $\triangleright$  Select by highlighting the line "Account journal entries
- Click on "View Report" below
- $\triangleright$  You are now on a screen where you may choose your criteria of your search

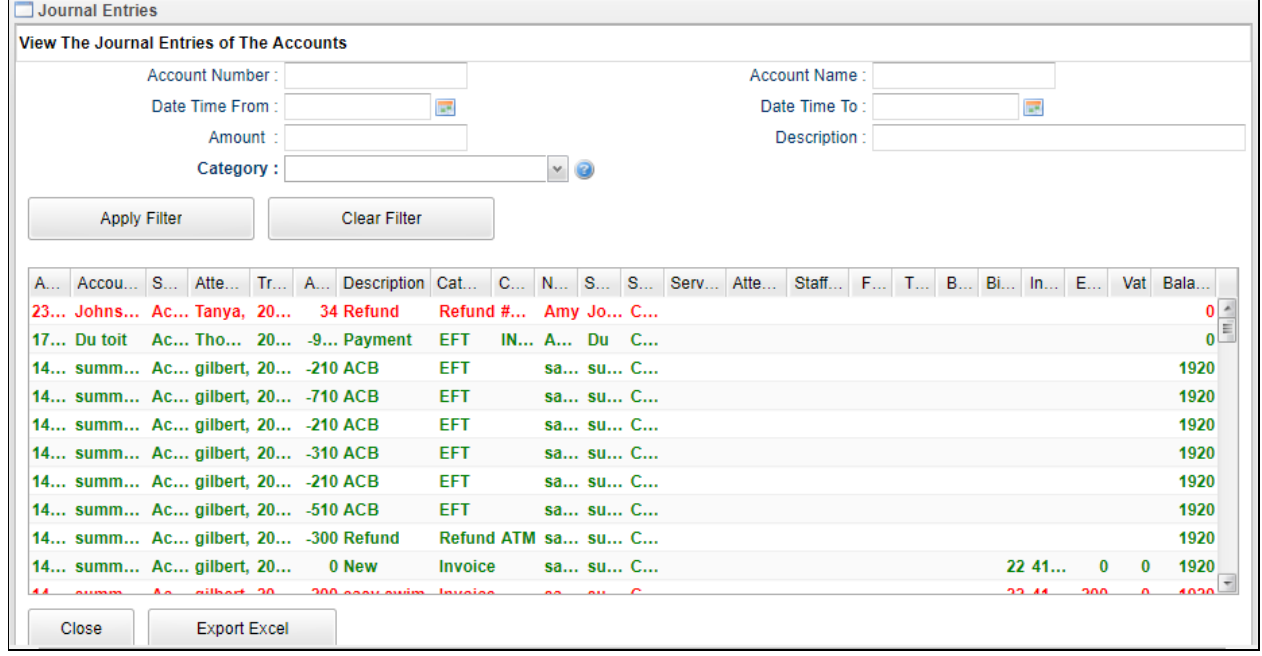

- $\triangleright$  The list of transactions on the bottom half is of all your transactions ever done with AdminOnline.
- $\triangleright$  You can above filter out your criteria of a search on those transactions.
- $\triangleright$  Then click on Apply filter to retrieve the list as per your criteria
- $\triangleright$  You may use multiple search fields to specify a search, example... Account number, between two dates, and searching for cash receipts

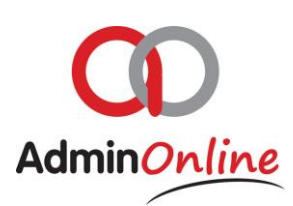

# 2. Age Analysis

 $\triangleright$  Highlight by selecting "Age Analysis"

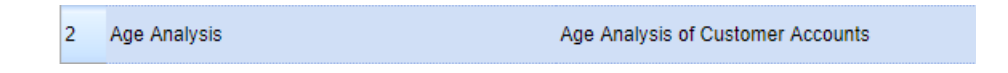

- > Then click on "View Report" below
- $\triangleright$  The system will immediately generate a Customer Age Analysis Report for you for every Active account on your system showing the accounts balances based on the charge date from Current, 0-30, 31-60, 61-90, 91+ days. Additional a day column showing exact days outstanding
- $\triangleright$  Other information provided is the Account number, Account surname, Status, Attendees in the Account, Responsible person's name and surname, cell phone number and email address

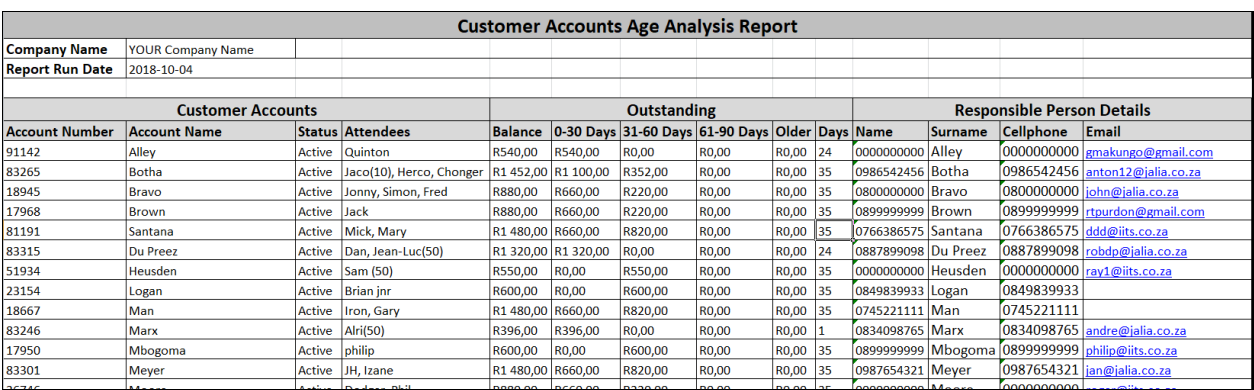

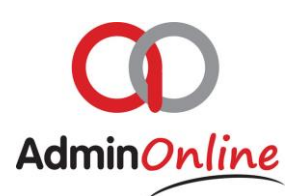

# 3. Attendee Financial Report

## 4. Class List Report

You have 2 options of class list reports to pull

- 1. Class list based on your current calendar setup
- 2. Class list based on your group

**Class List Report** Report of a calendar or group

#### **Class list based on your calendar**

Ł

- $\triangleright$  Select in the list option #4 Class list report
- $\triangleright$  A text box appears to choose your type of list

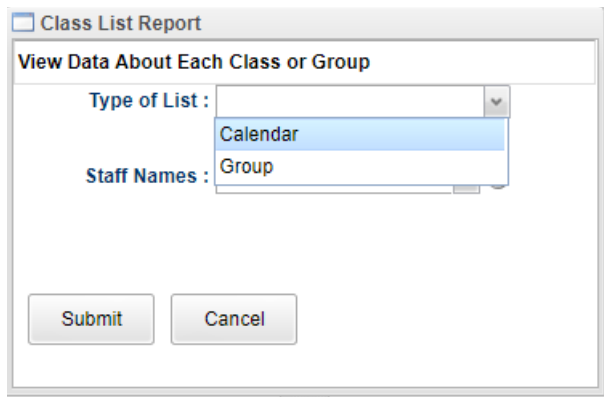

- $\triangleright$  Choose the calendar option
- $\triangleright$  Now you may select an individual staff member, which will only draw a report based on classes she is linked too
- $\triangleright$  Click submit, and an excel sheet will be downloaded for you

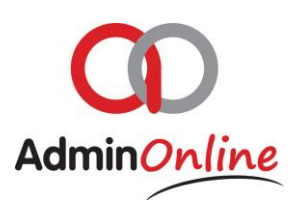

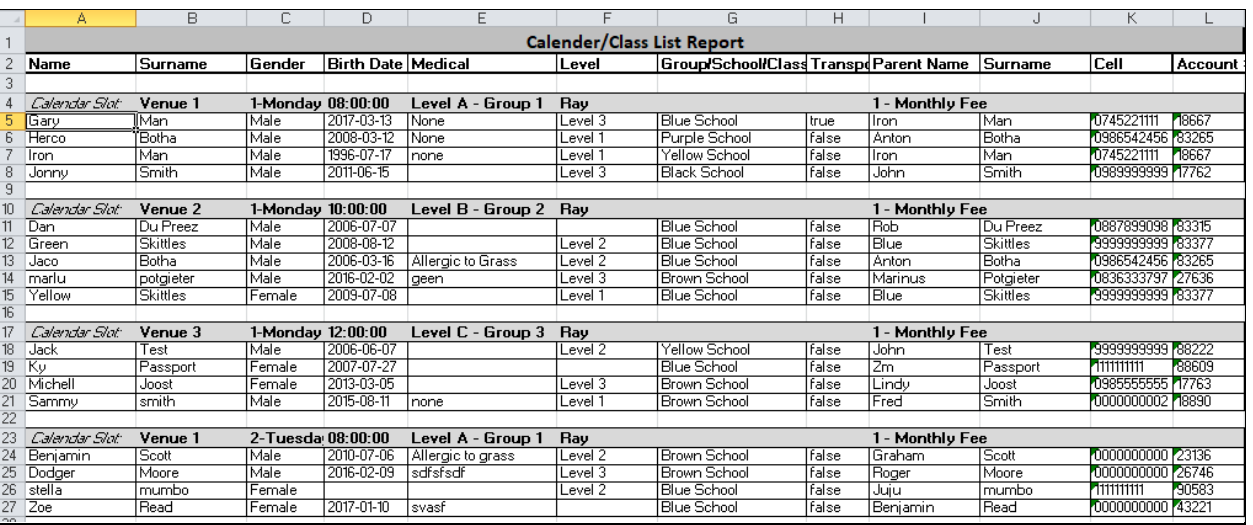

#### **Class list based on your Groups**

- $\triangleright$  Select in the list option #4 Class list report
- $\triangleright$  A text box appears to choose your type of list

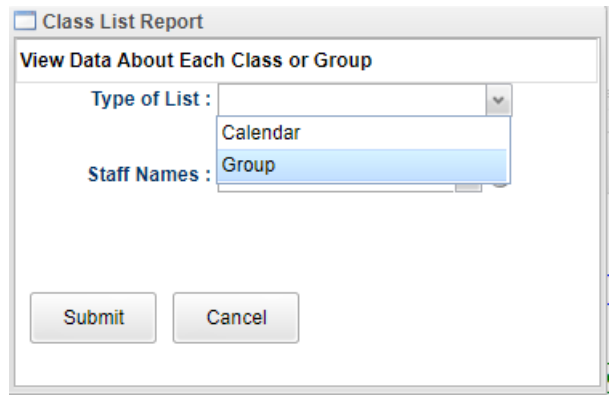

- $\triangleright$  Choose the Group option
- $\triangleright$  Selecting the staff member will not affect the group report, the report will represent the individual groups and the children with in
- $\triangleright$  Click submit, and an excel sheet will be downloaded for you

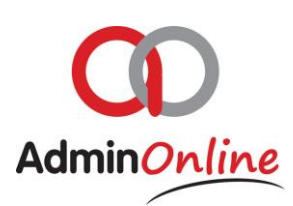

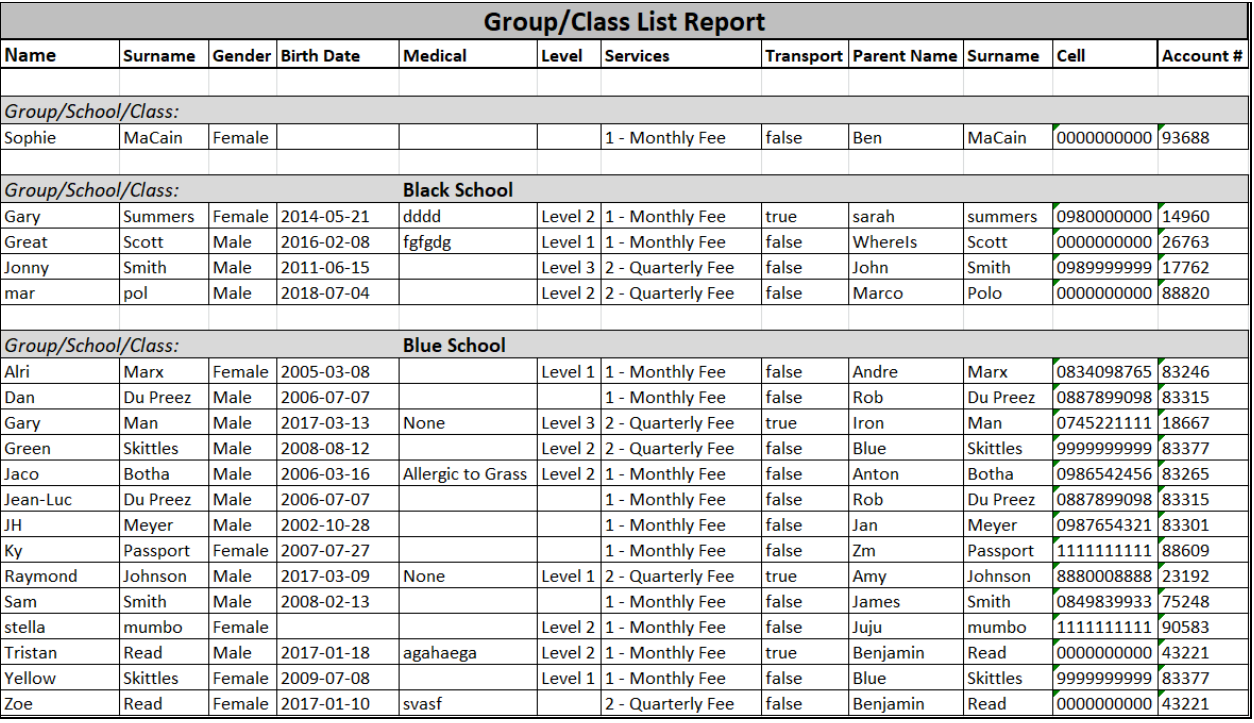

5. Company Attendance Overview